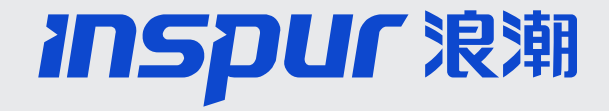

# **浪潮智能终端渠道公司** 注册、签约、线索报备 **操作指导**

2023.12.21

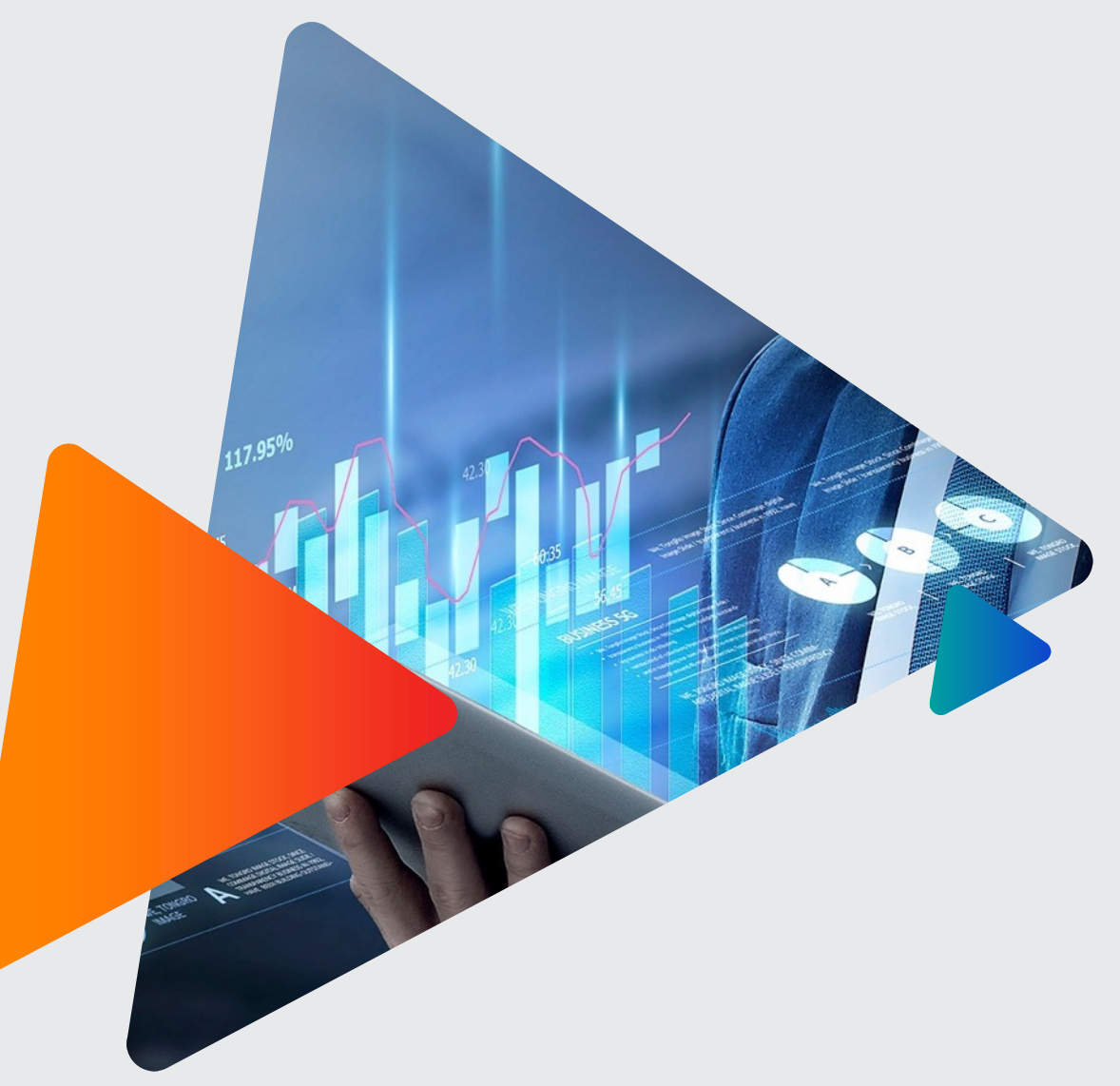

未来,因潮澎湃 Inspur in Future

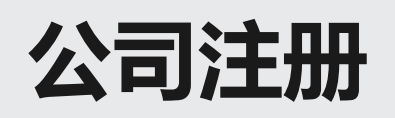

**注册路径:**浪潮官网—>生态合作—>浪潮智能终端专区—>注册 浪潮官网网址: https://www.inspur.com/ 渠道合作伙伴网址: https://www.inspur.com/

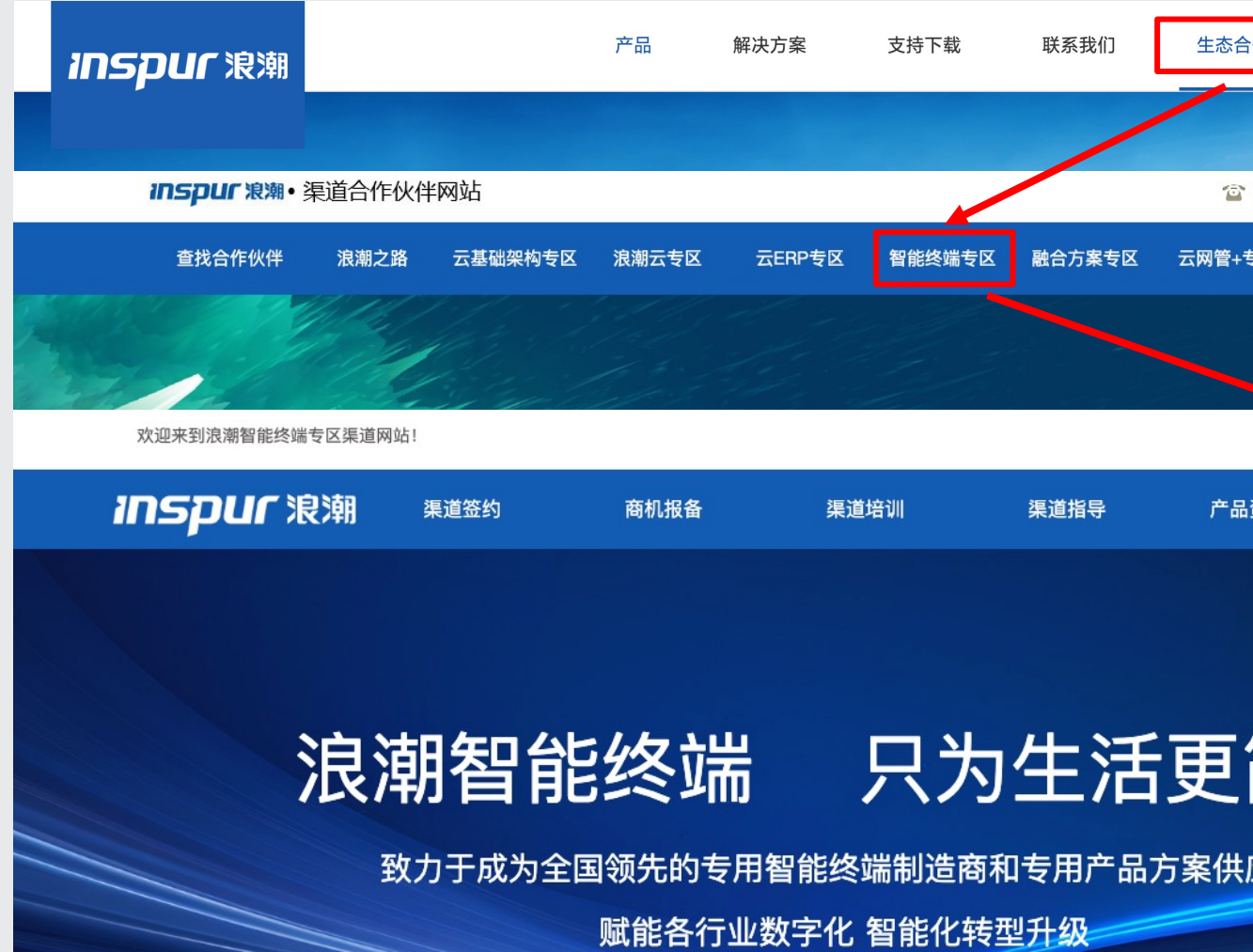

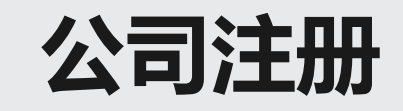

**Inspur 浪潮** 

## 浪潮渠道伙伴注册

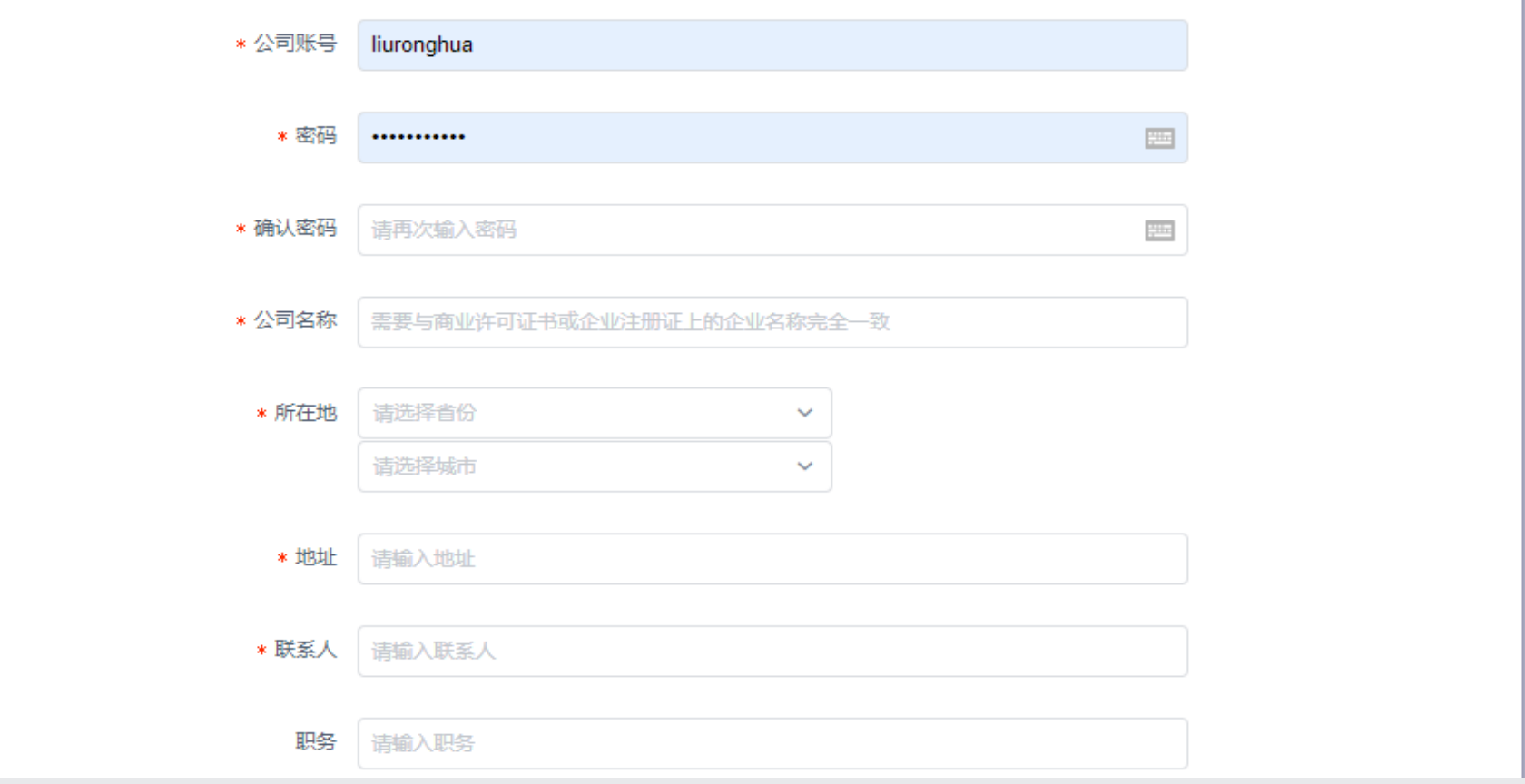

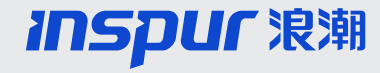

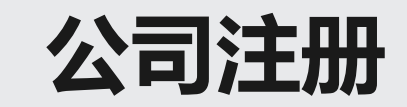

## 选择对应签约主体、合作产品

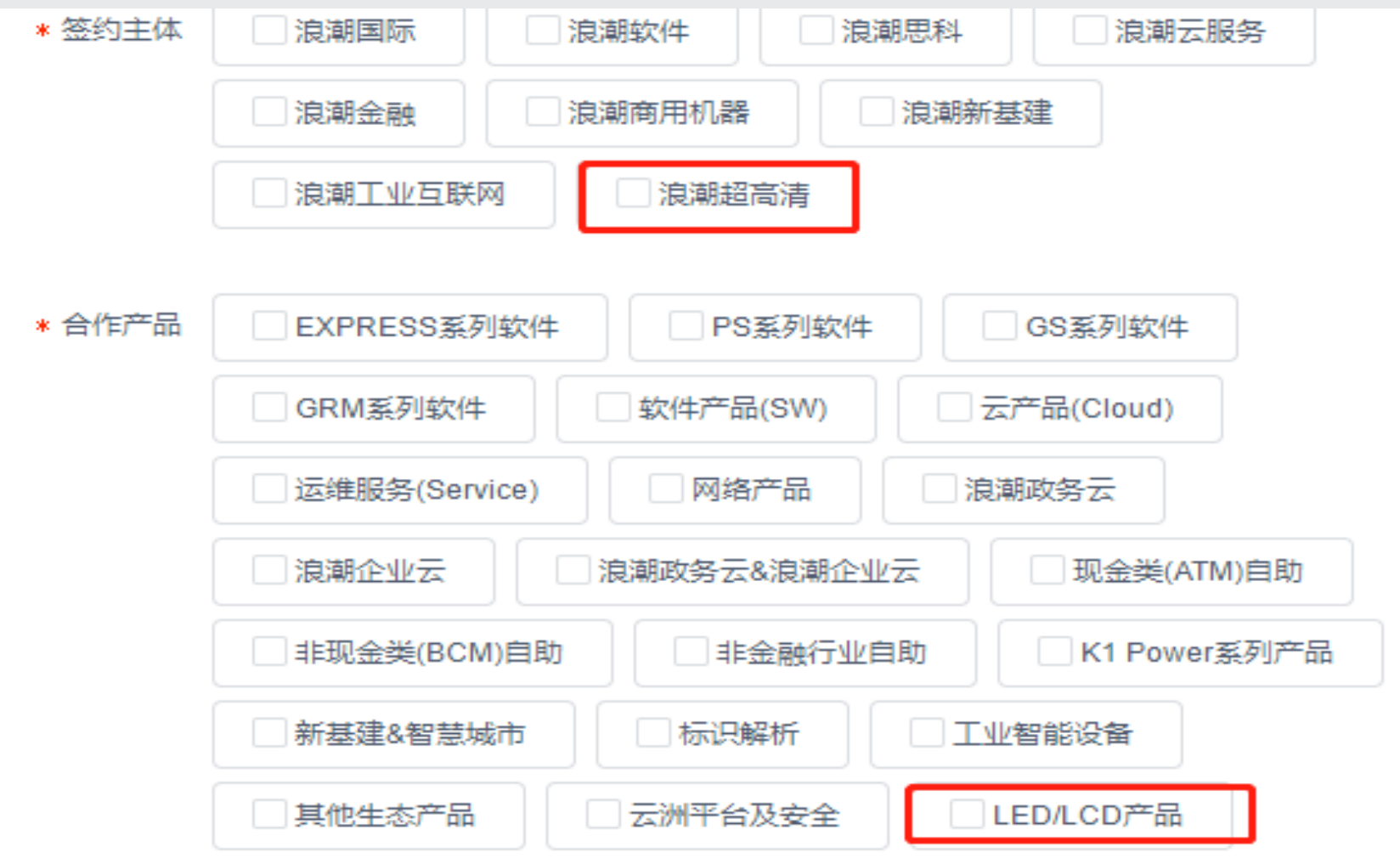

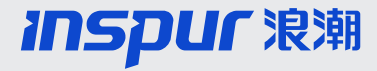

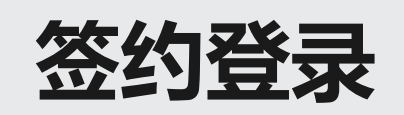

- **登录地址:**https://partner.inspur.com/qudao/znzdzq/index.html
- CRM账号密码: 新加入浪潮合作伙伴体系的渠道门户注册的公司账号 密码 已有CRM账号密码的合作伙伴可按照原有方式直接登录CRM系

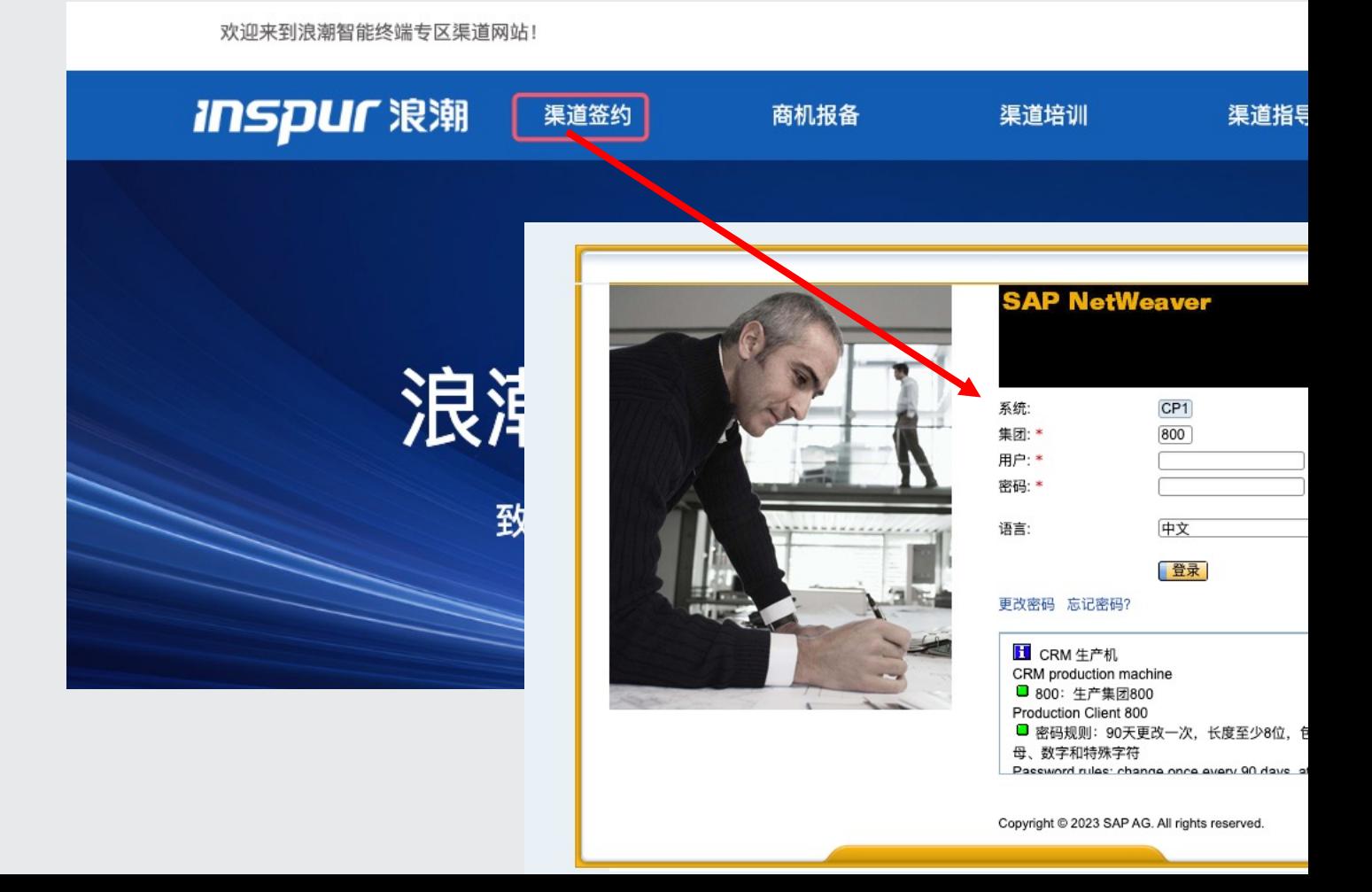

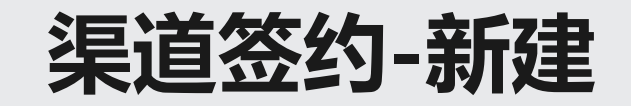

### • 渠道签约新建路径:客户管理—创建—渠道签约,或者通过签约复制按钮新建

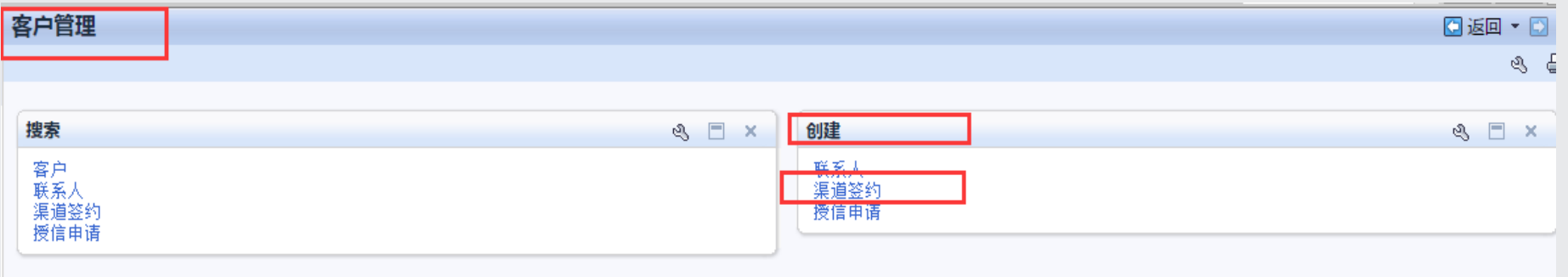

#### • 渠道签约新建界面,其中带红色\*的为必填项

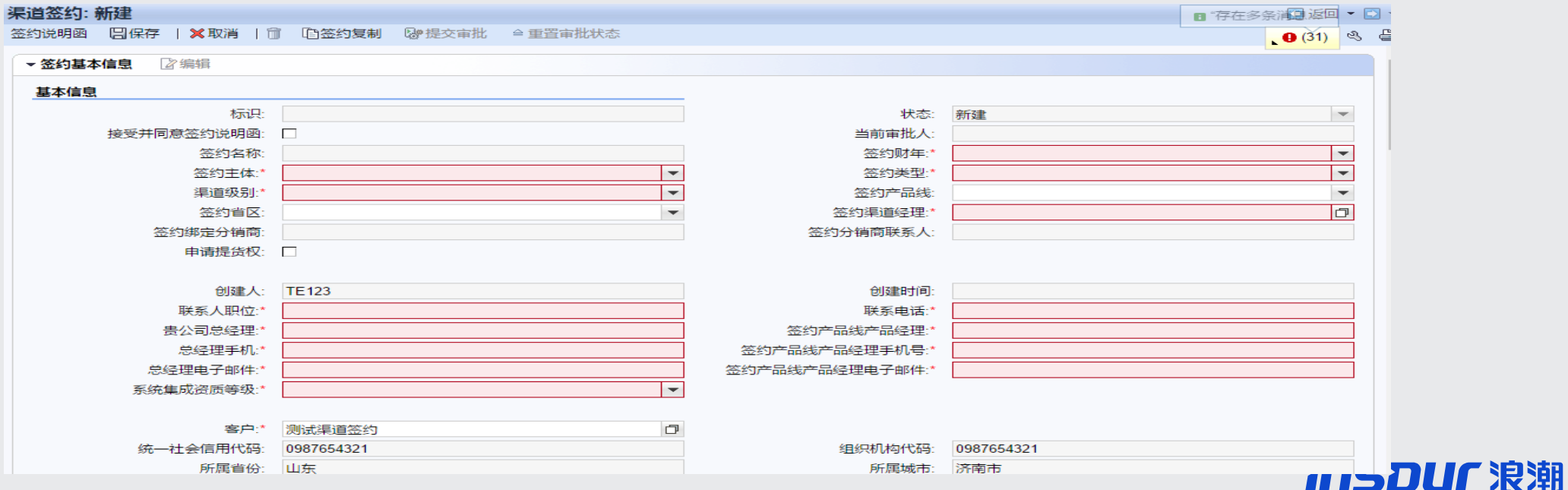

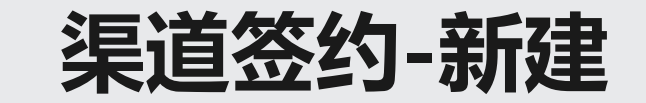

新建签约时, 渠道签约类型、渠道级别、产品线: ①当签约类型为分销商时,渠道级别为:钻石、铂金、金牌、银牌 ②当签约类型为增值合作伙伴时, 渠道级别为: ISP, 钻石IVR、金牌IVR ③当签约类型为经销商时,渠道级别为:认证经销商 签约产品线为:LED显示屏

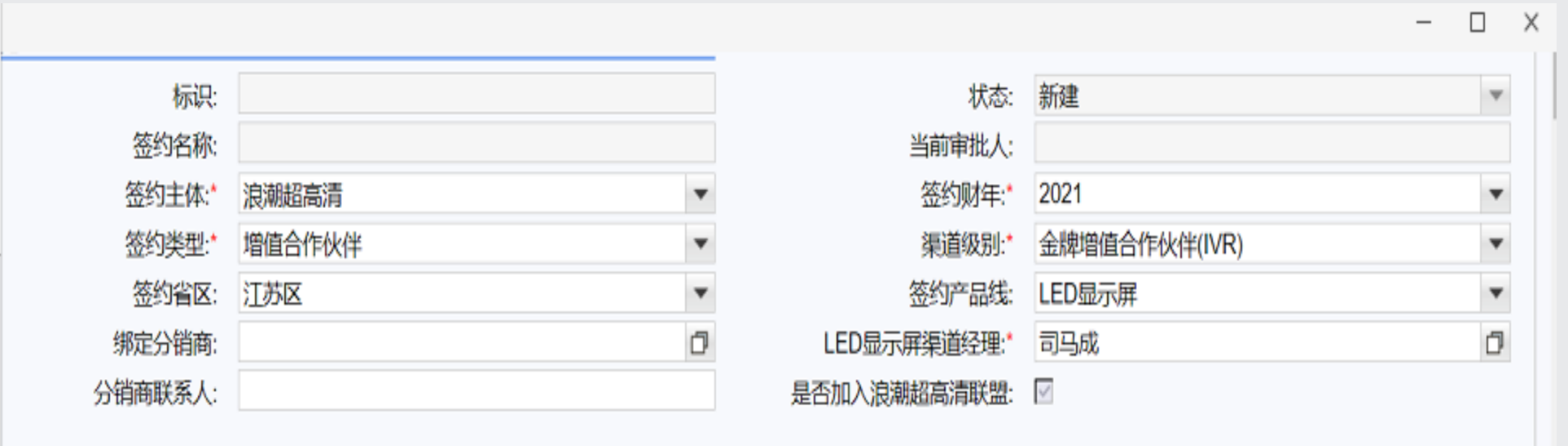

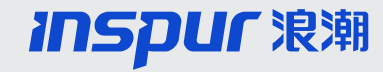

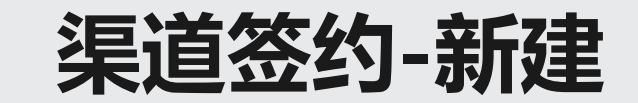

新建签约时,若签约类型为经销商,选择渠道级别为 "经销商" 或者 " 增值合作伙伴银牌IVR"时, 则 需要绑定分销商;浪潮渠道经理为该渠道的签约渠道经理。

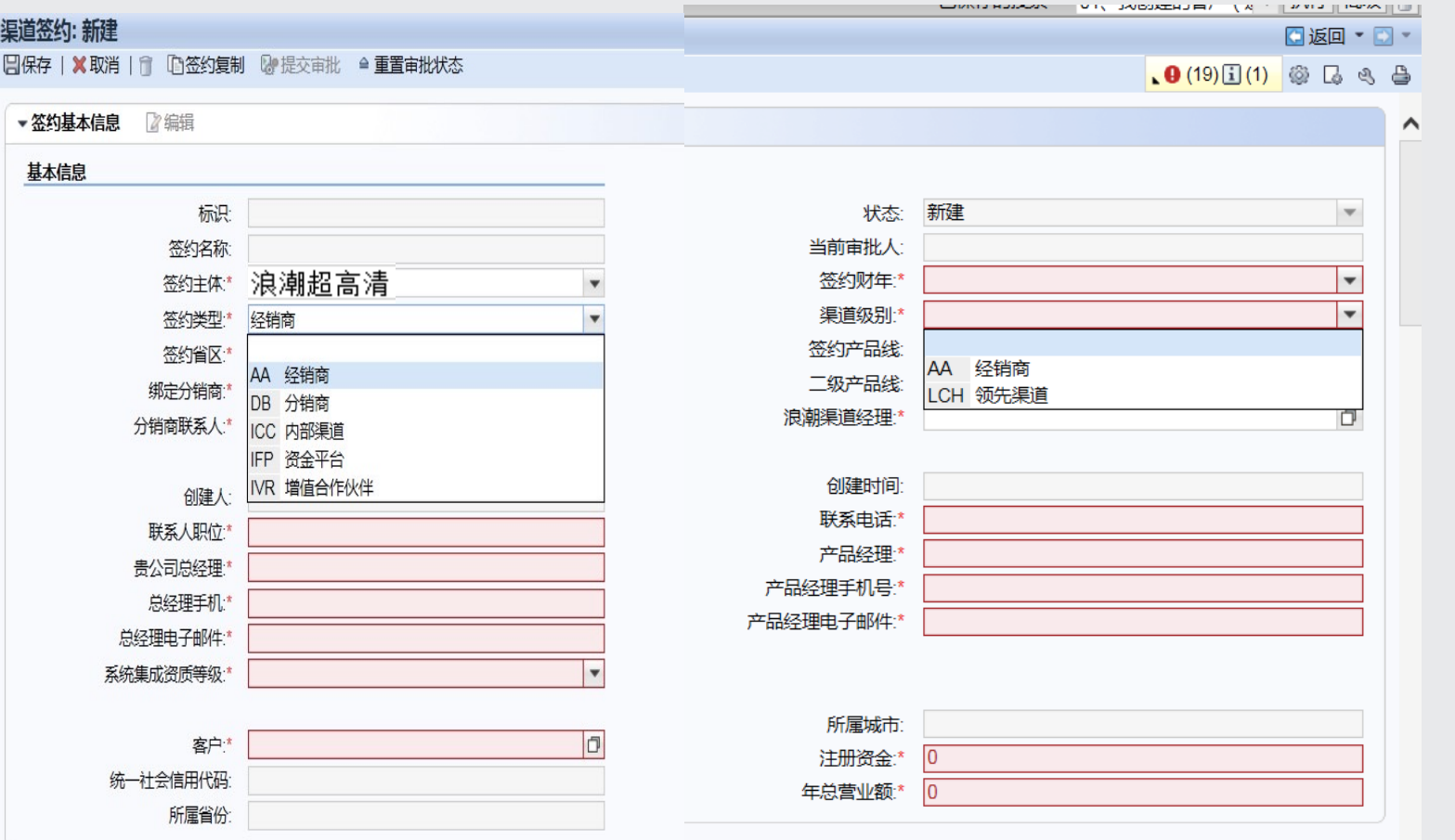

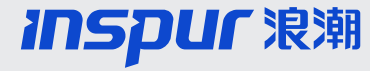

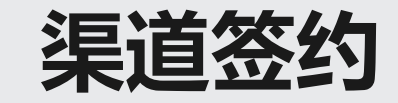

渠道签约中收发票地址及收货地址,调整为列表形式,可以填写多条,且至少填写一条收发 票地址和收货地址,否则无法保存

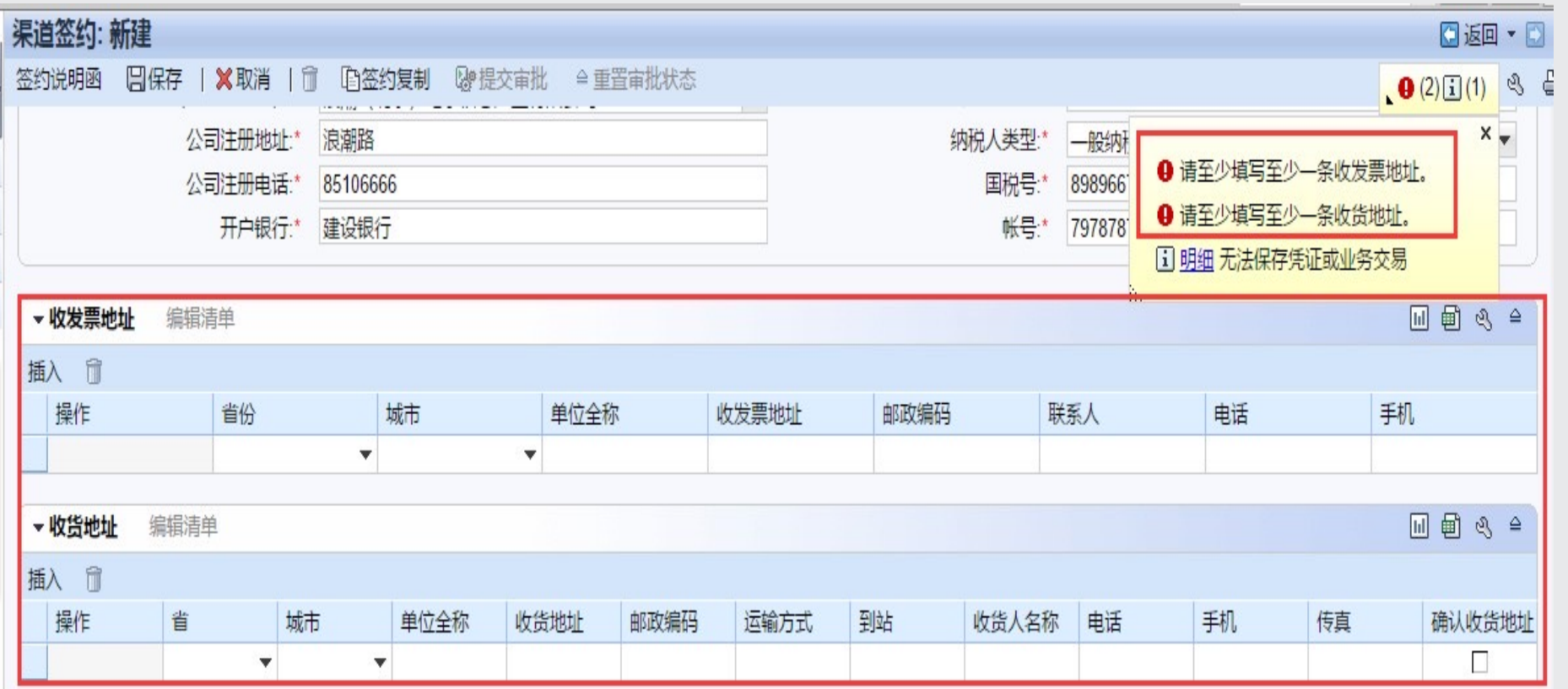

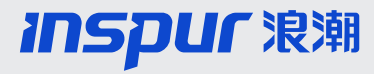

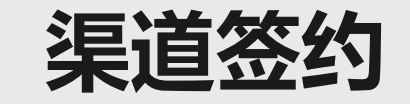

### 增值合作伙伴:需填写主打行业相关信息

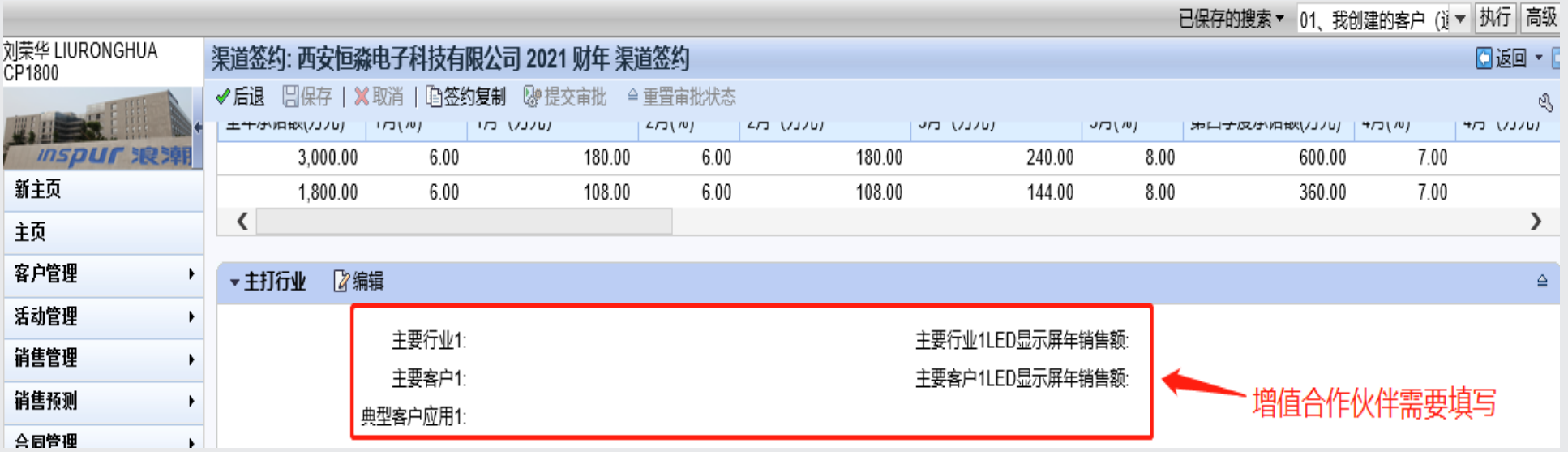

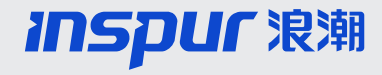

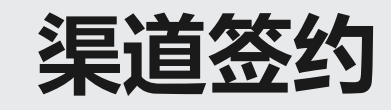

- **销售指标:**签约分销商时,销售指标划分为"全年省区非指名承诺额"和"全年省区非指名备货承诺额",需要按照实际 与业务团队谈定的任务填写,月度季度的比例和金额系统自动带入。
- 销售指标细分: 销售指标细分之和必须等于全年省区非指名承诺额

#### **注意:**

①签约增值渠道没有备货目标,只需填写全年承诺额;签约类型、级别都是经销商时无需填写全年承诺额; ②财年中期进入的分销商、领先渠道全年省区非指名承诺额=签约门槛\*本财年剩余月份的任务比例总和。

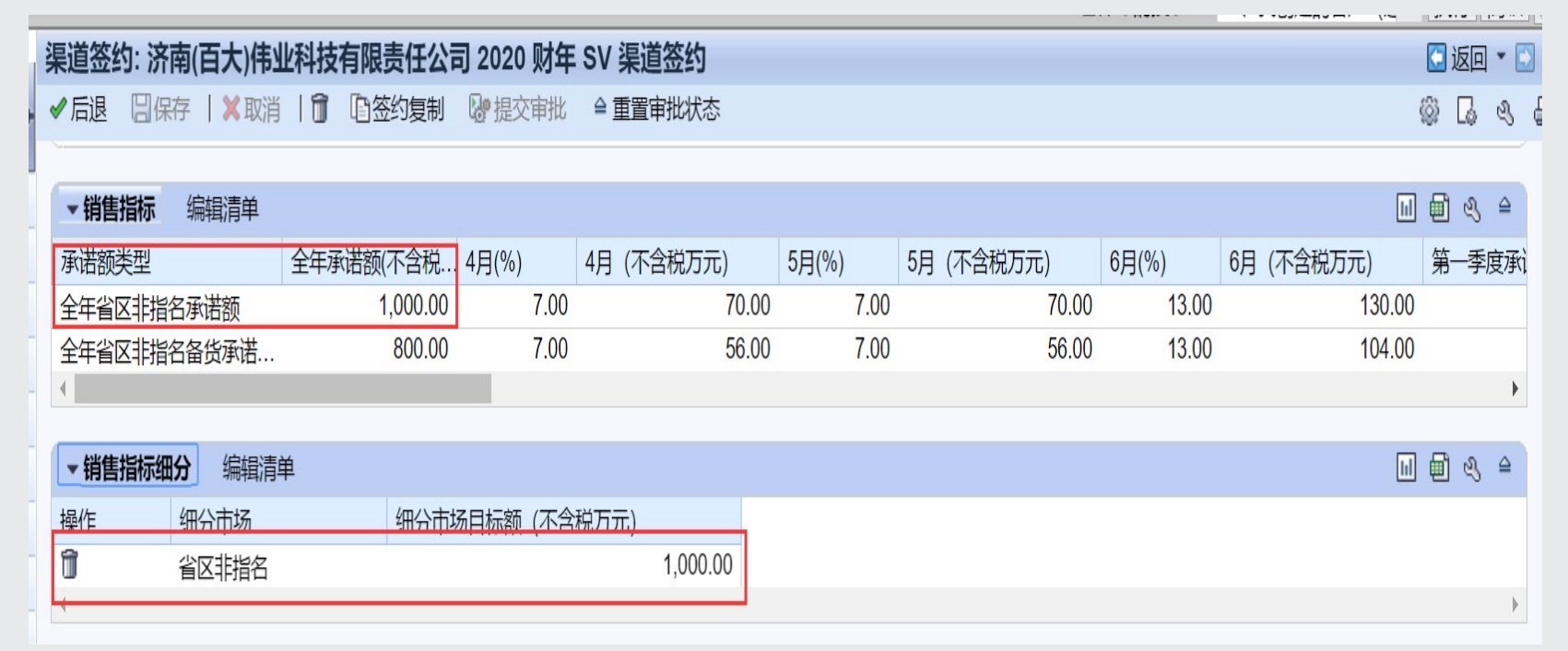

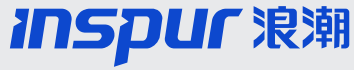

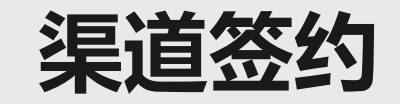

### 签约是必须上传"三证合一"的营业执照,否则无法保存签约。

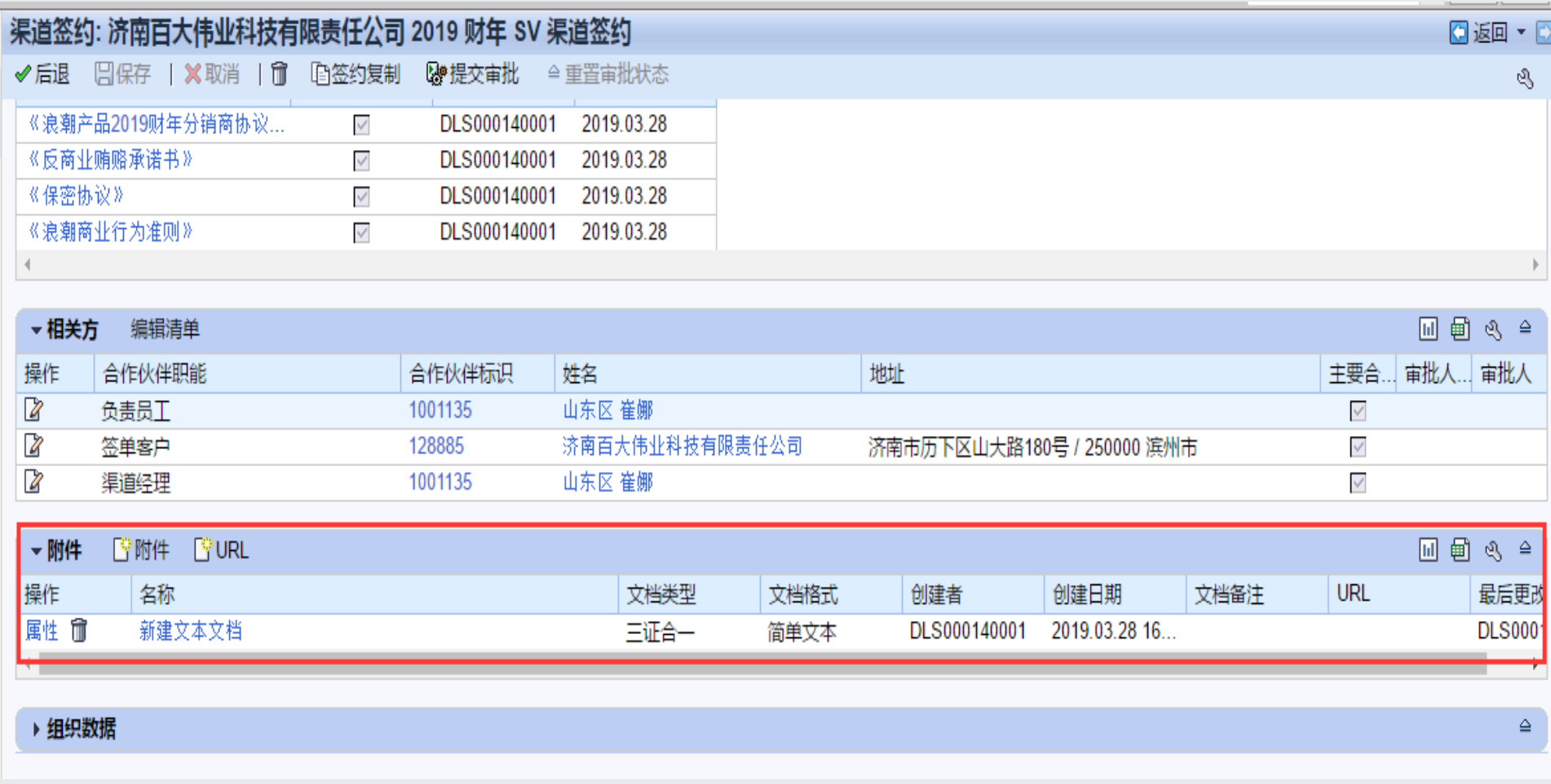

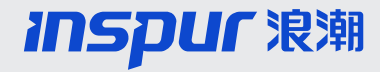

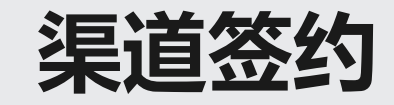

新增签约确认模块,点开对应的条款内容,点击"同意或者不同意"按钮。 点击同意后,系统会 自动勾选对应行的"接受并同意",同时记录确认人和确认时间

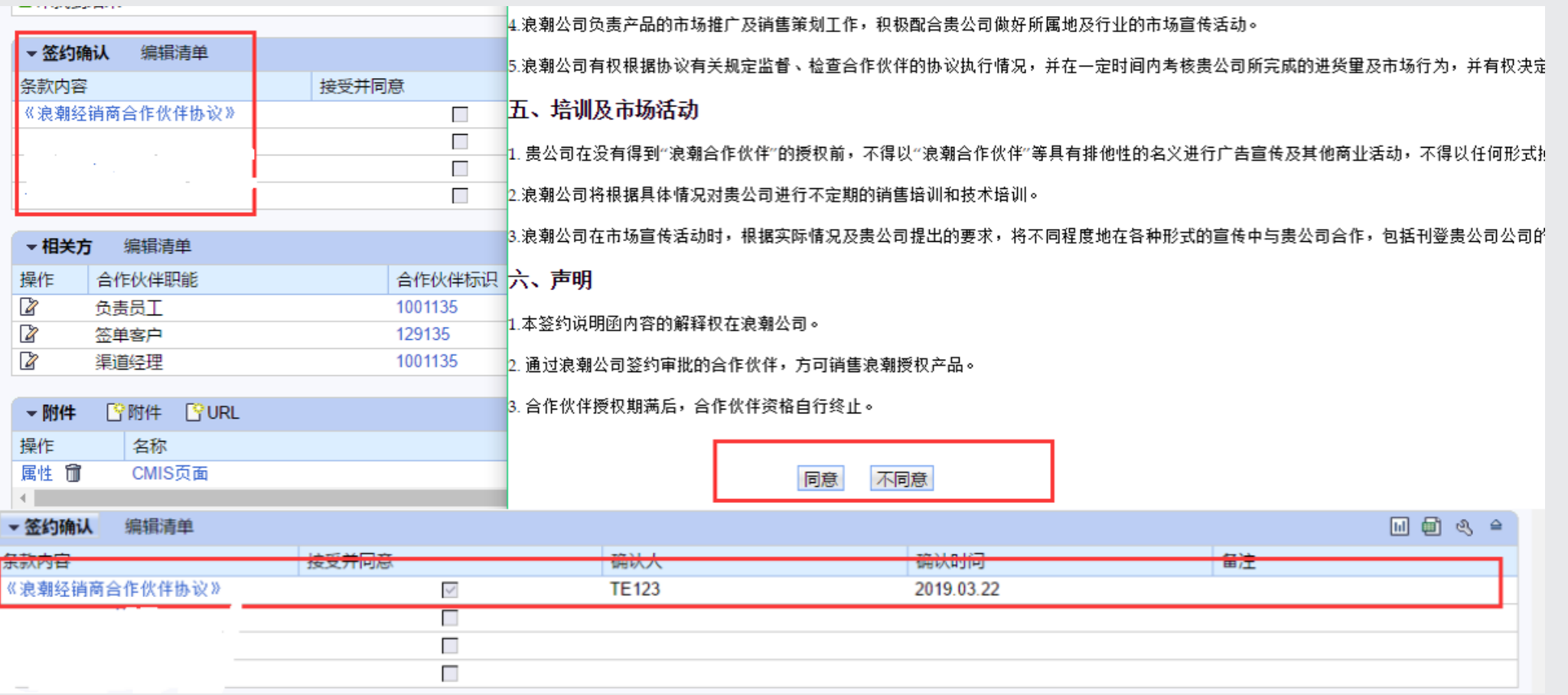

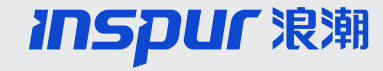

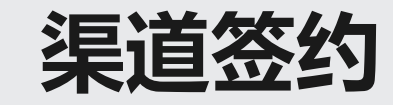

## 新增签约确认模块中,只有所有的协议全部确认完成后,签约才能正常保存,否则会提醒 "请在签约确 认中接受并同意全部签约条款"

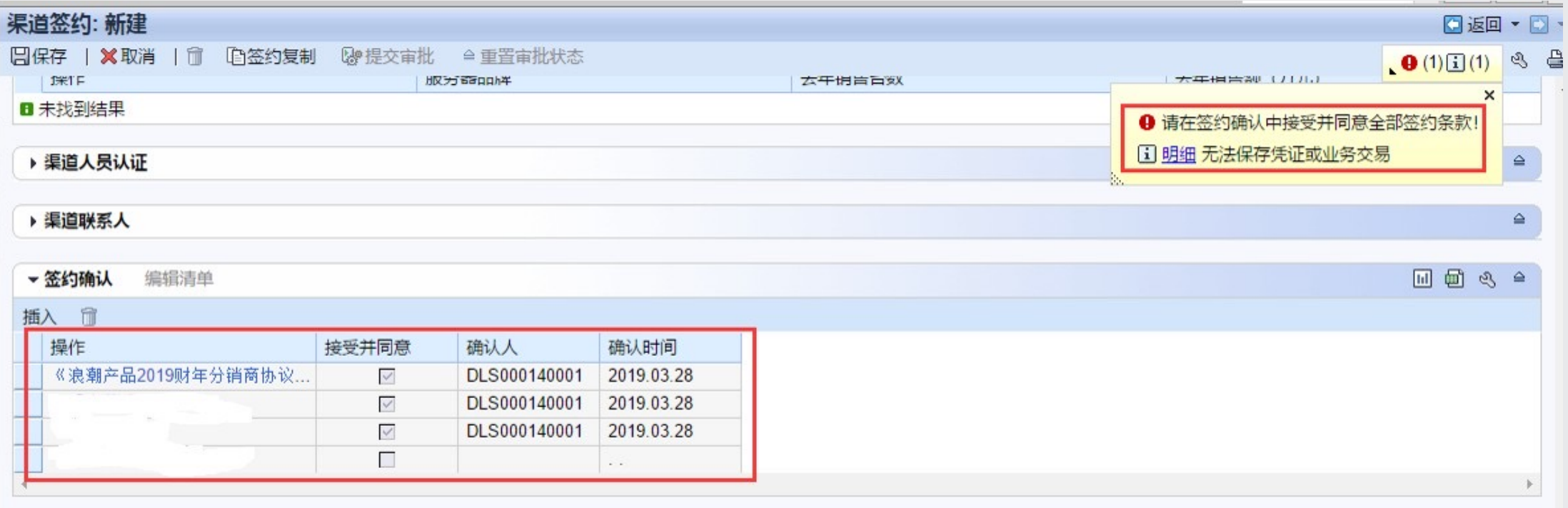

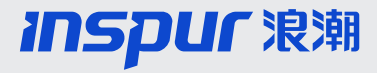

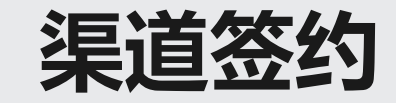

渠道签约信息填写完成后,点击"保存"按钮保存签约信息,确认无误,点击"提交审批" 按钮,提交签约审批。

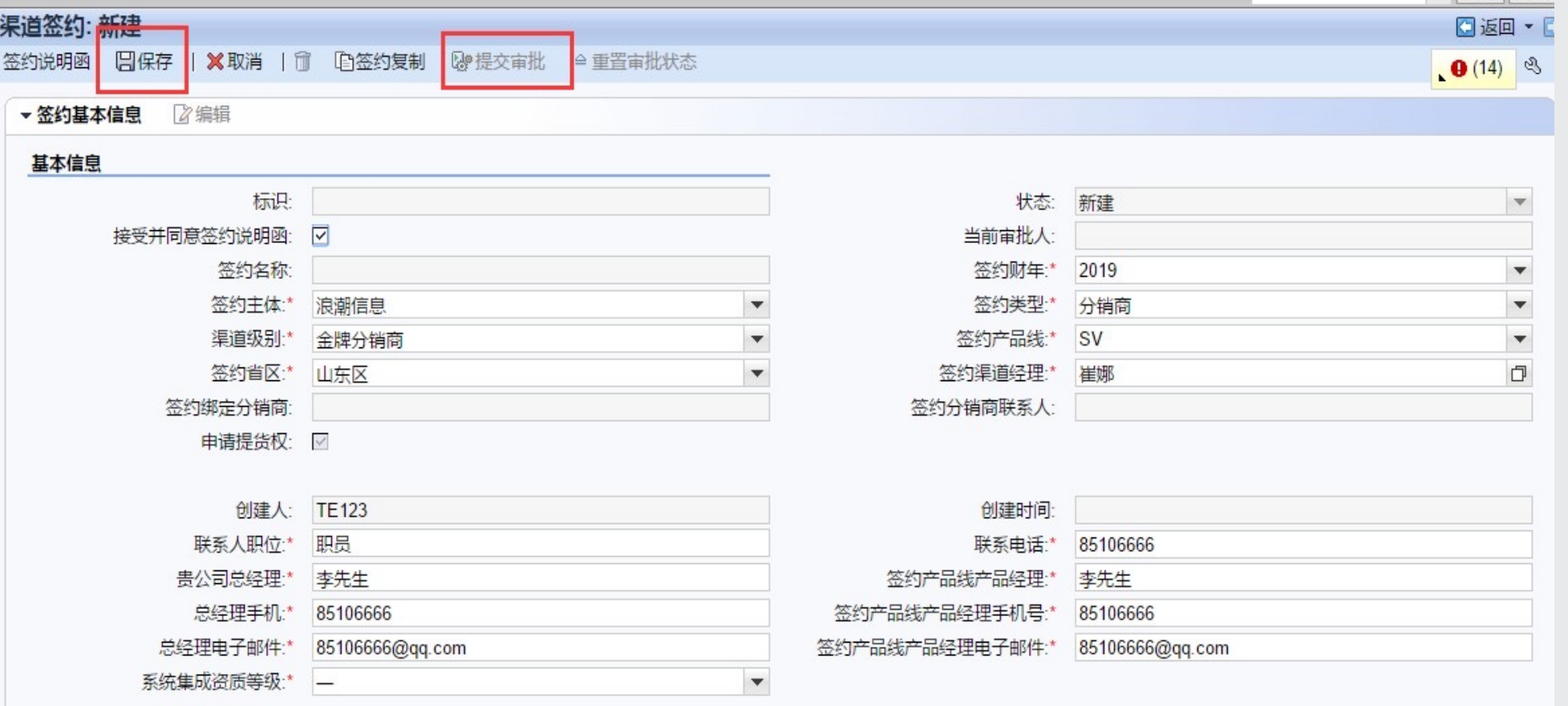

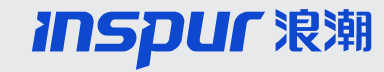

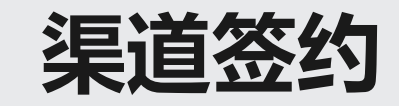

- 签约审批流:渠道经理-渠道总监(于晓妍)
- 渠道签约审批通过后,授权书由公司线下统一签字盖章办理

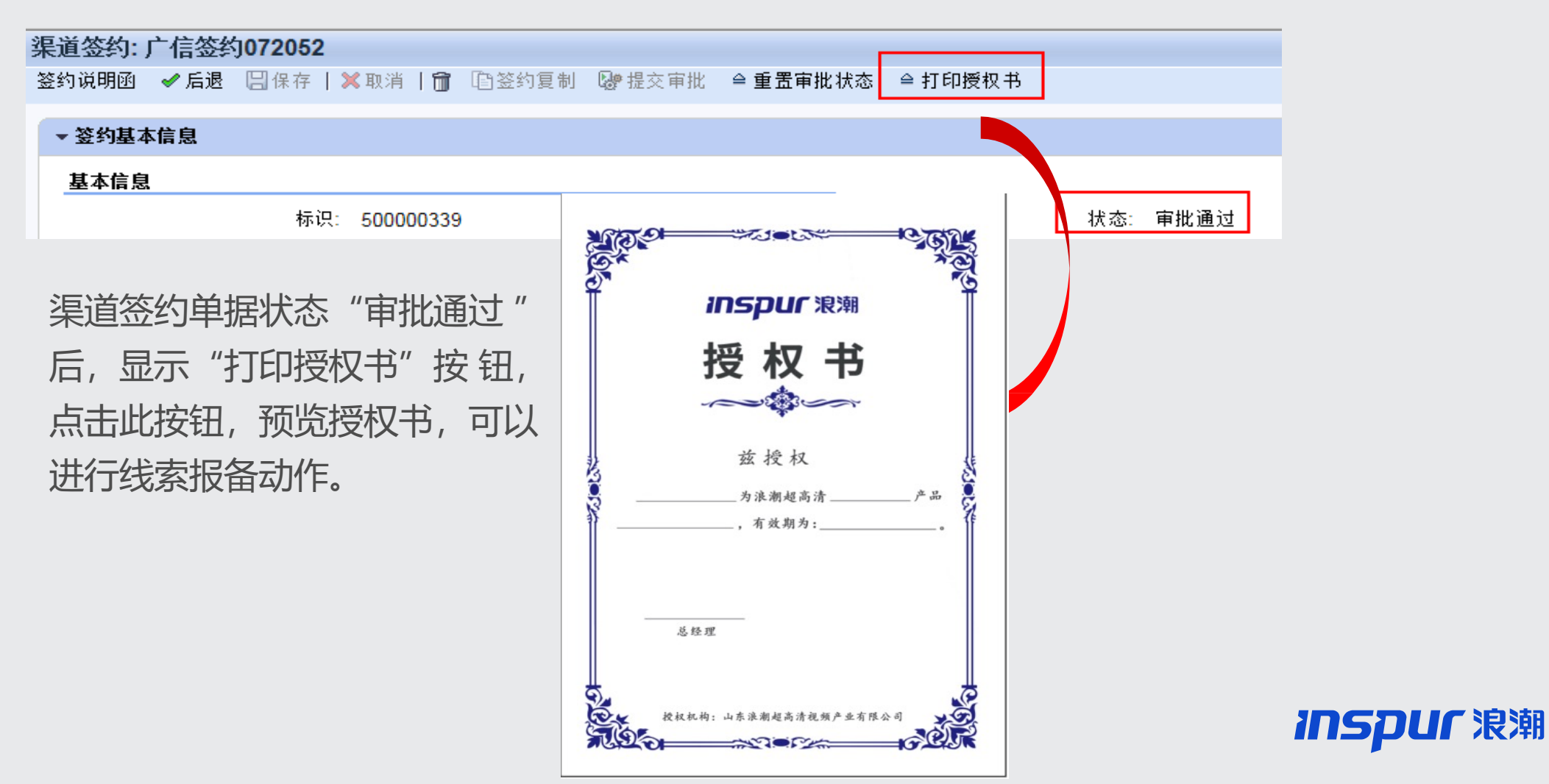

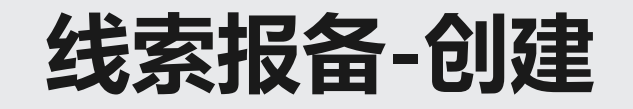

主页

报表

×

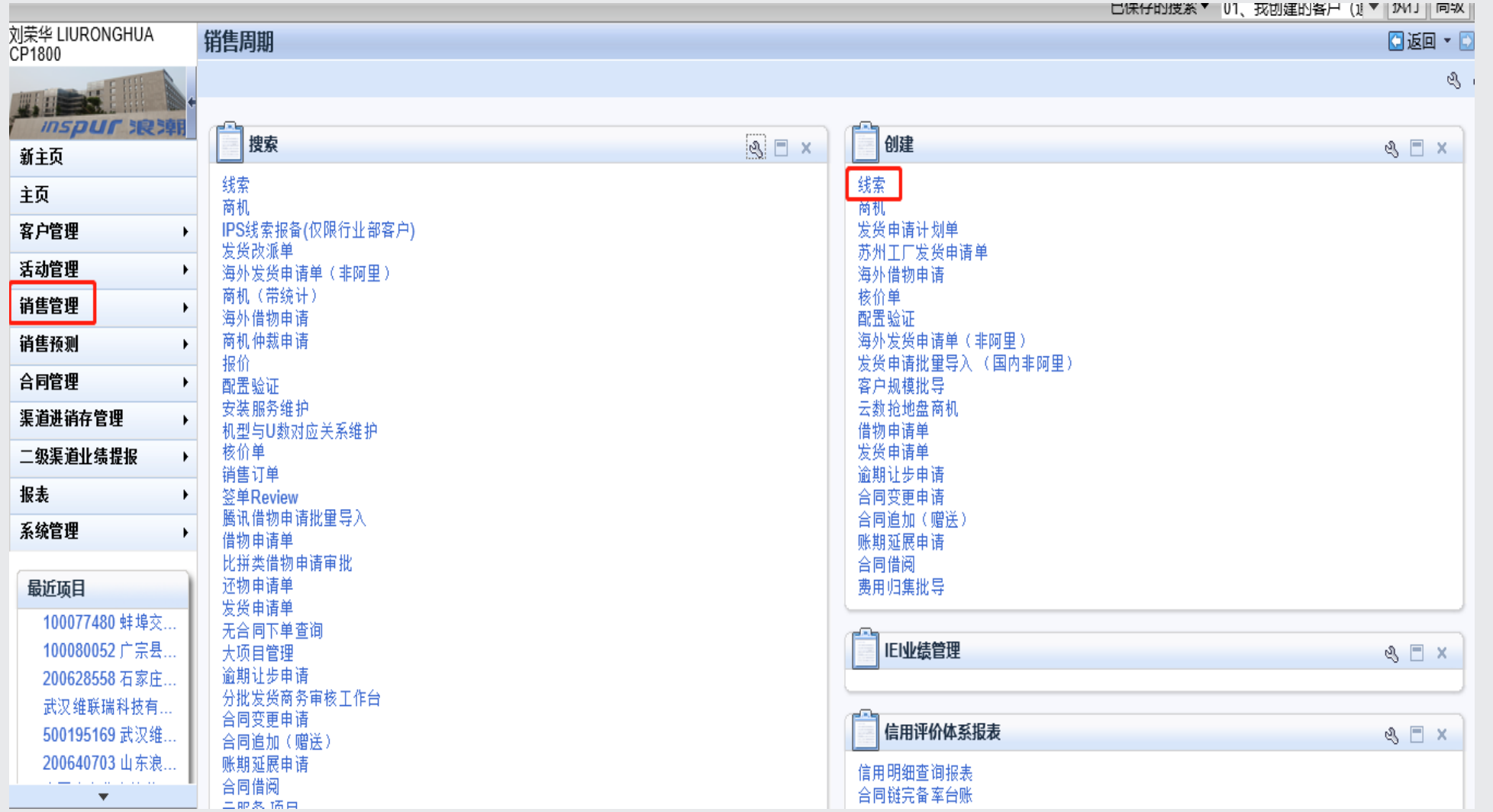

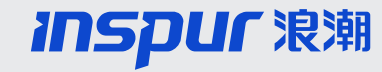

## **线索报备-最终用户**

#### 渠道报备: 100077480, 蚌埠交通信息综合楼智能化, 合肥亚灿光电科技有限公司

日保存 | ※取消 | 前 | 后续 | 渠道申诉 查看后续单据状态

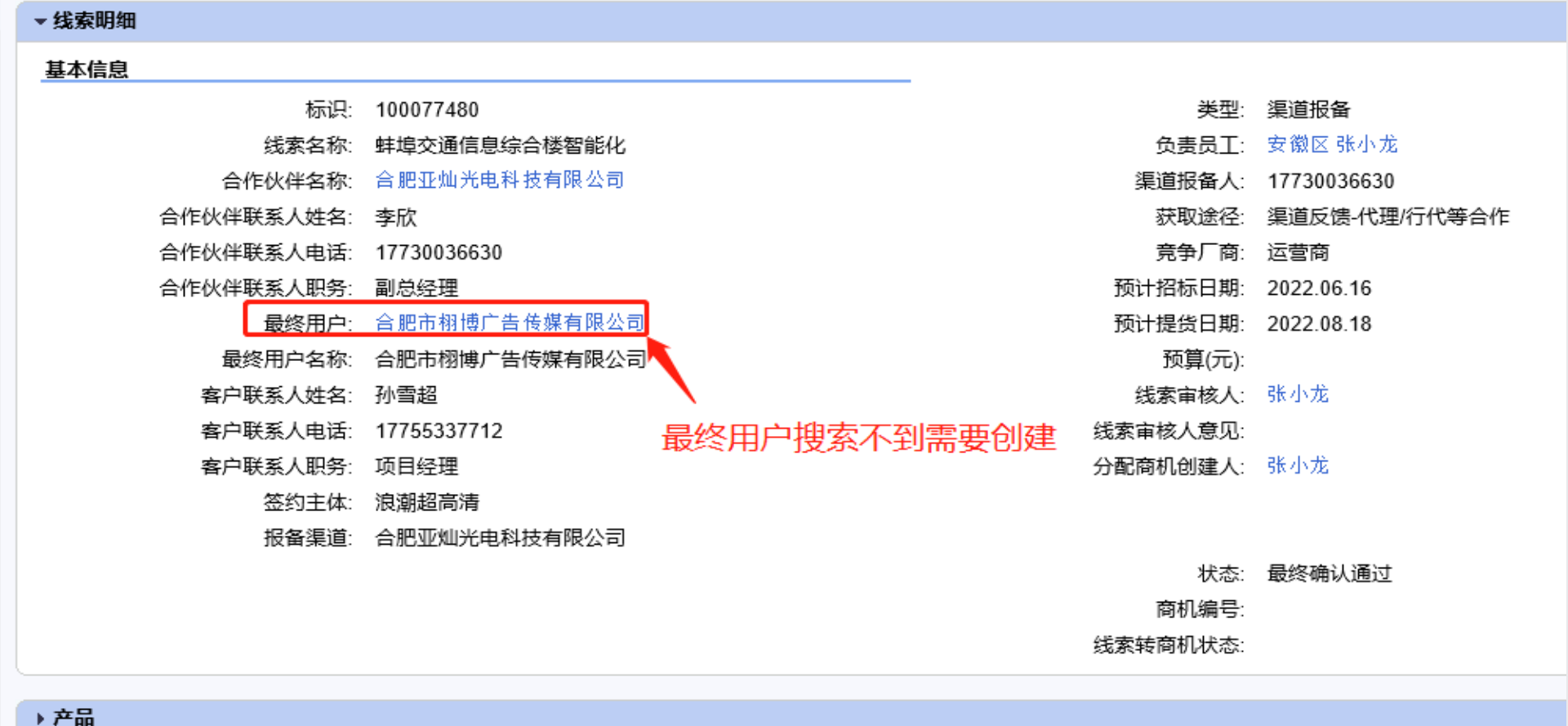

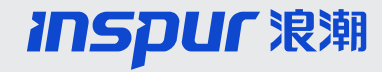

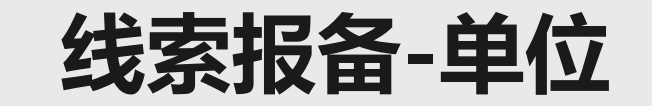

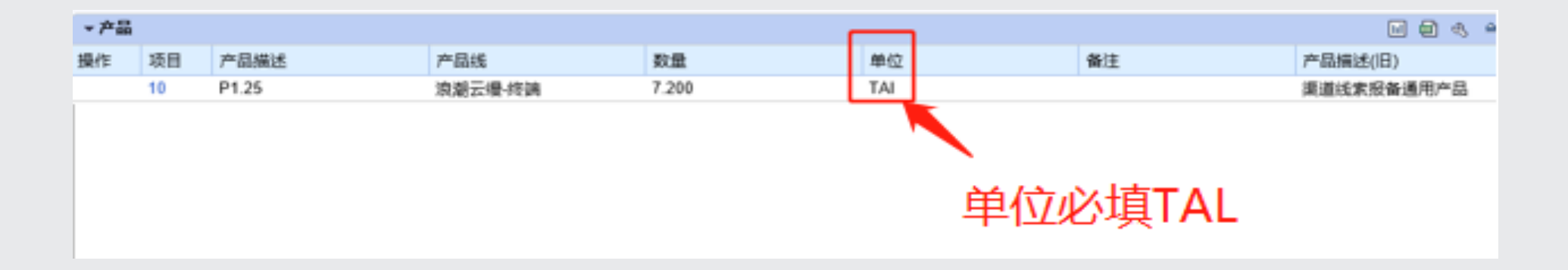

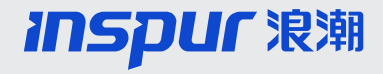

## **线索报备-分配商机创建人**

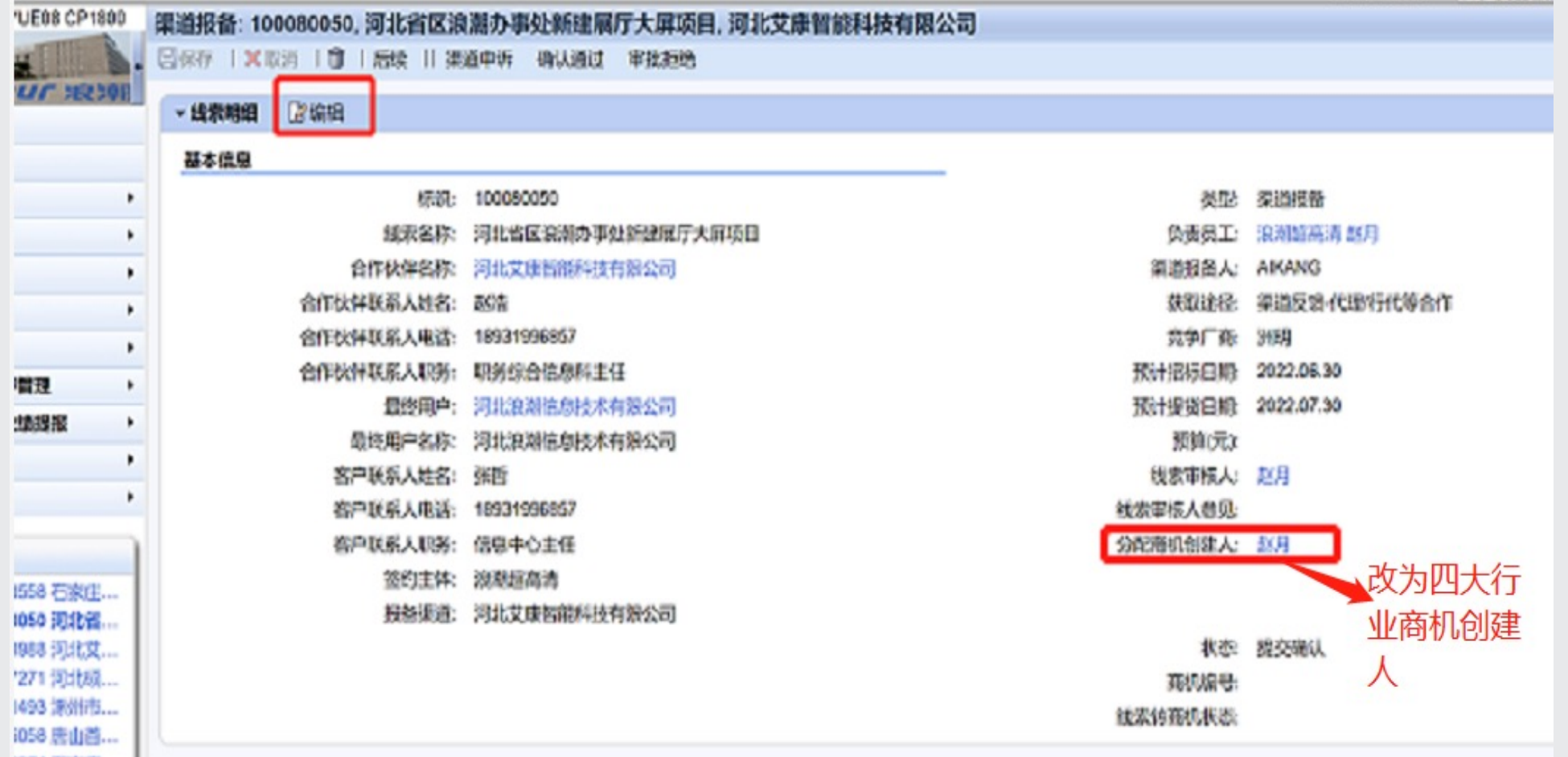

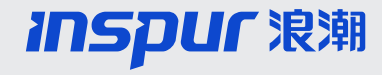

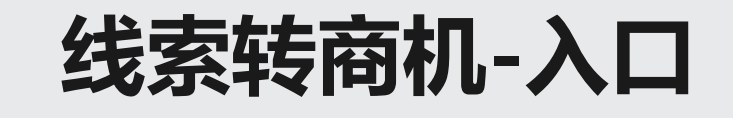

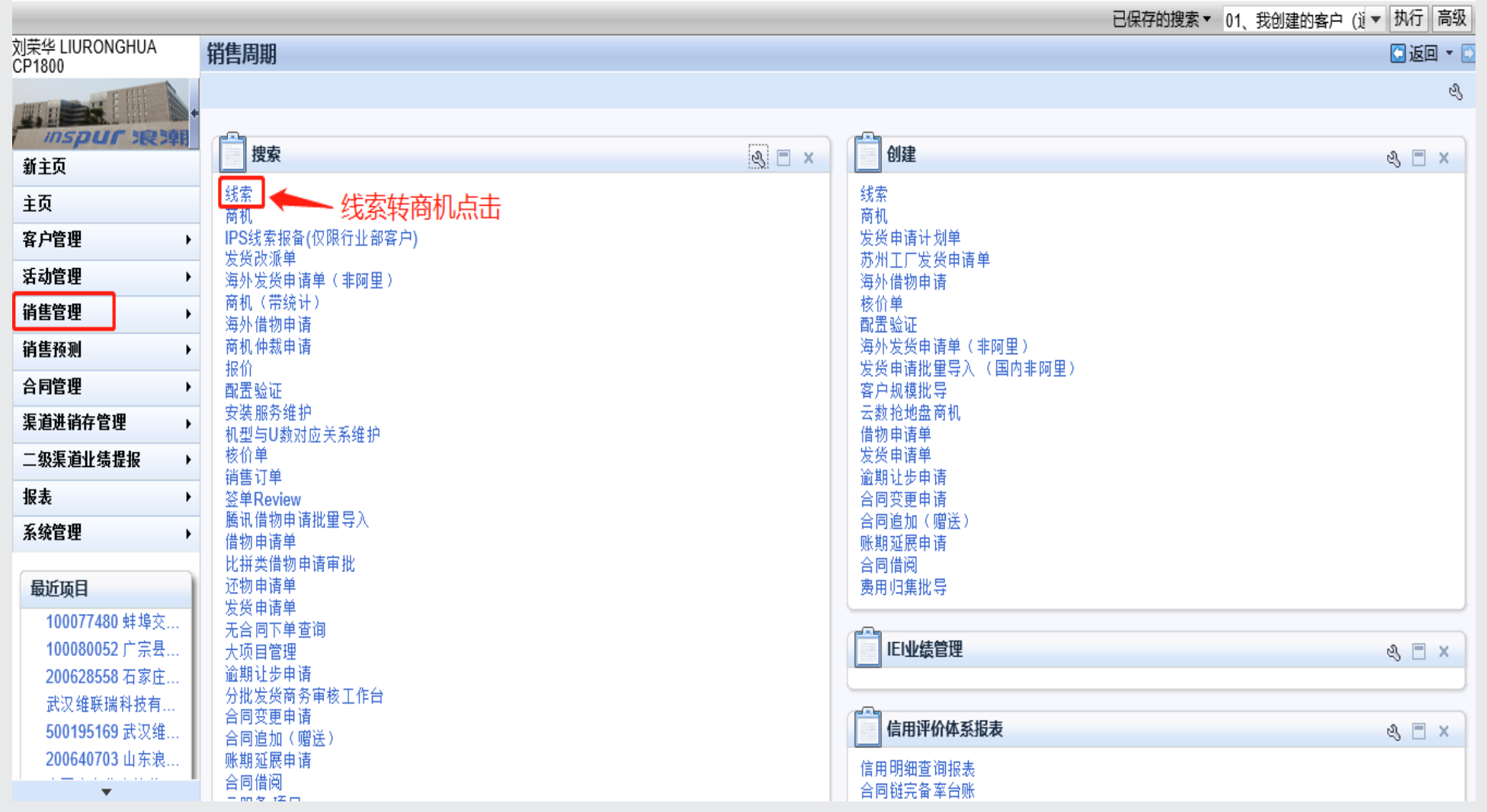

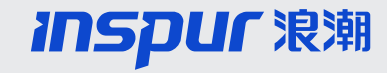

## **线索转商机(非指名与指名客户)**

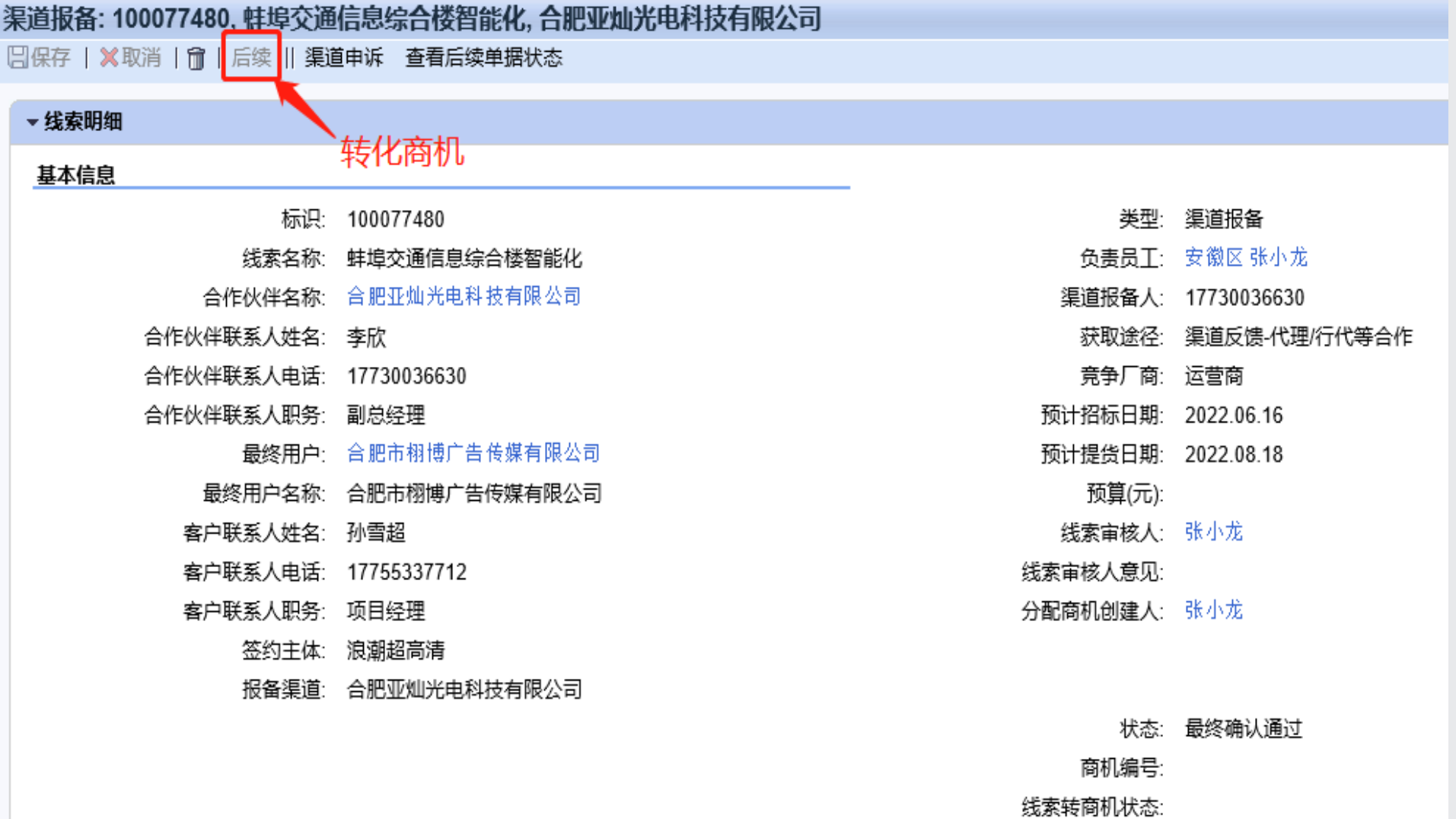

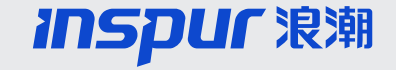

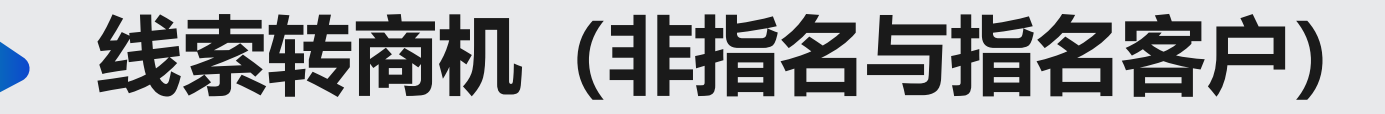

### 线索转化成商机后,商机创建人将商机共享编辑为渠道经理来推进商机

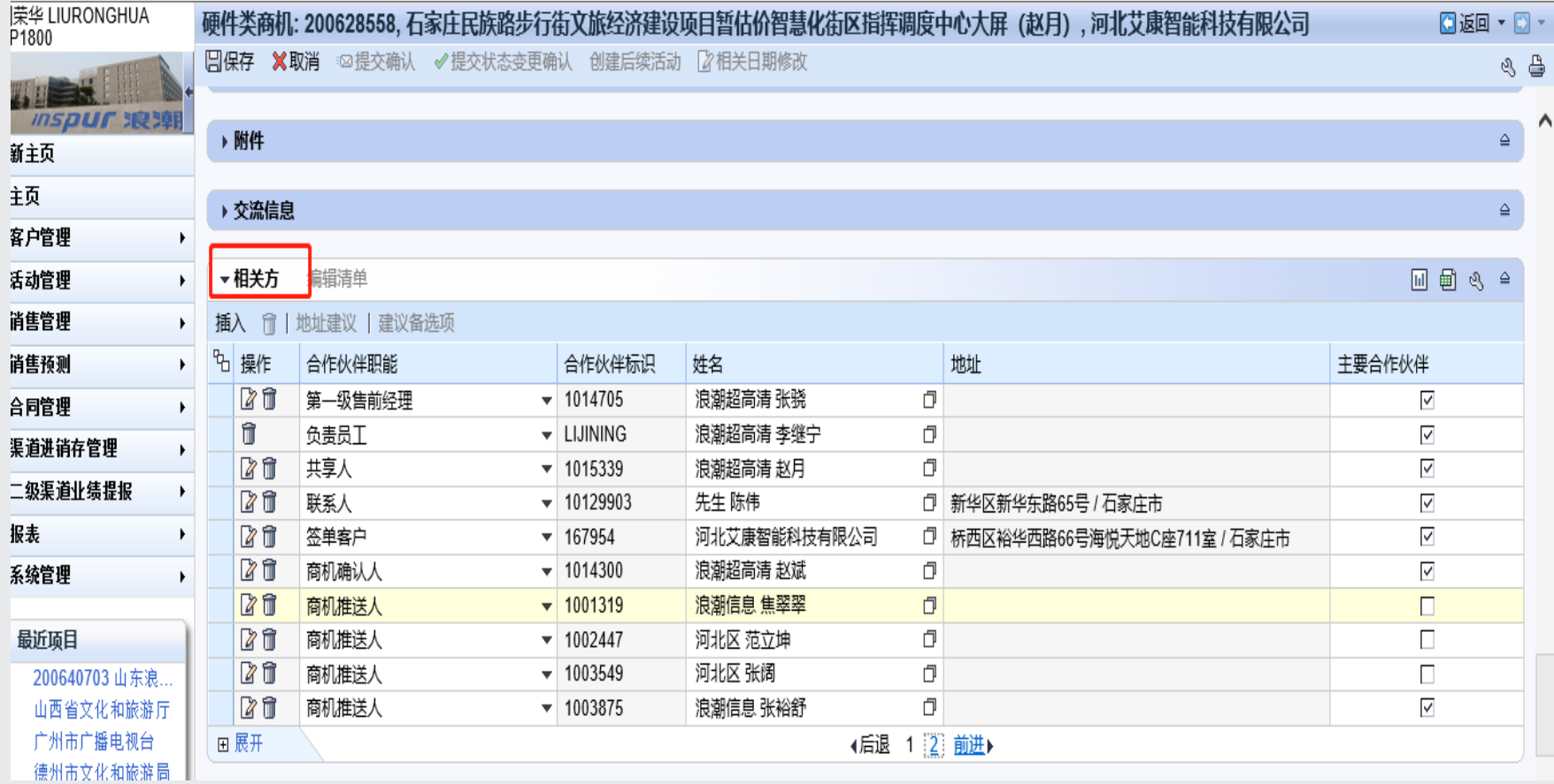

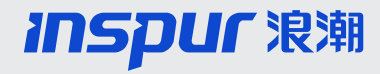

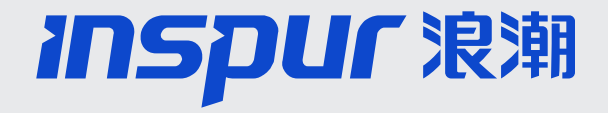

# 谢谢 Thanks

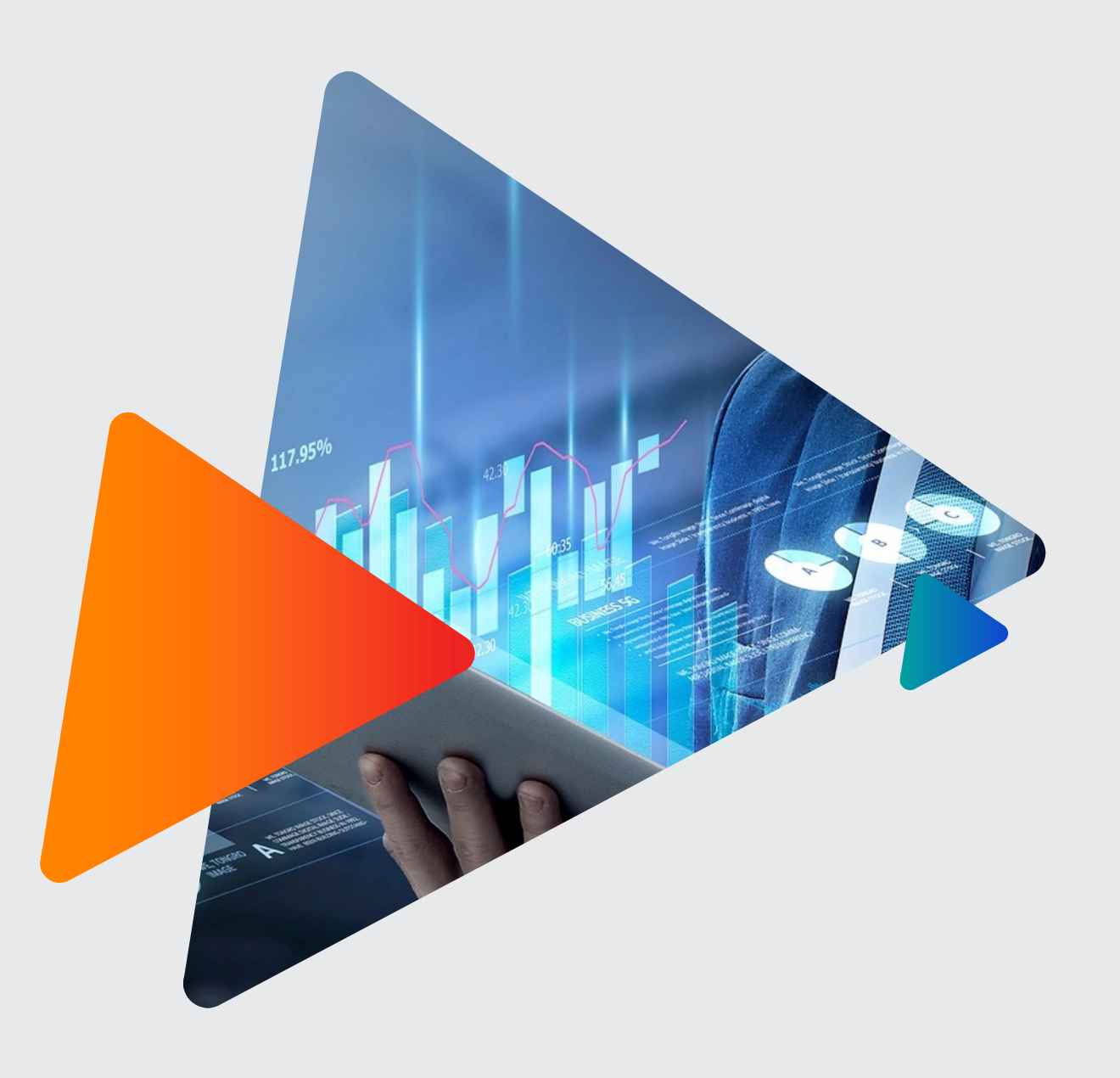